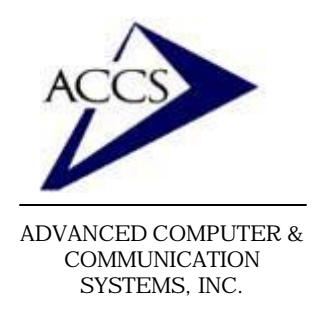

# Internet Setup Manual for **Windows 95/98**

### **Step 1**

On your Windows 95/ 98 desktop, click on **Start**, then click on **Settings**, then click on **Control Panel.**

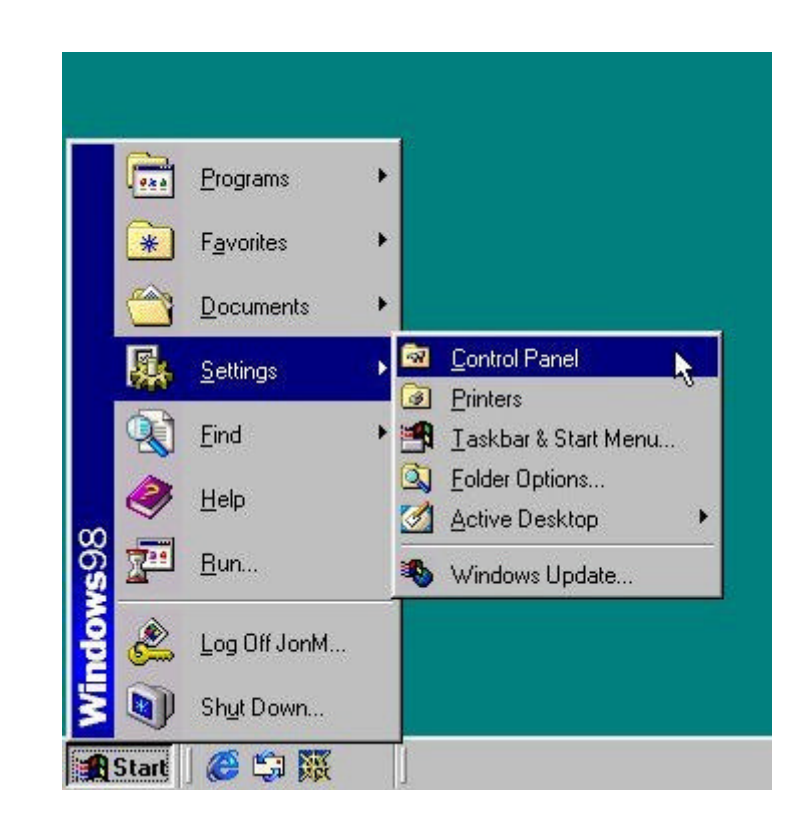

### **Step 2**

Inside of the Control Panel, find the icon labeled **Network**. Now **double-click** on the Network icon.

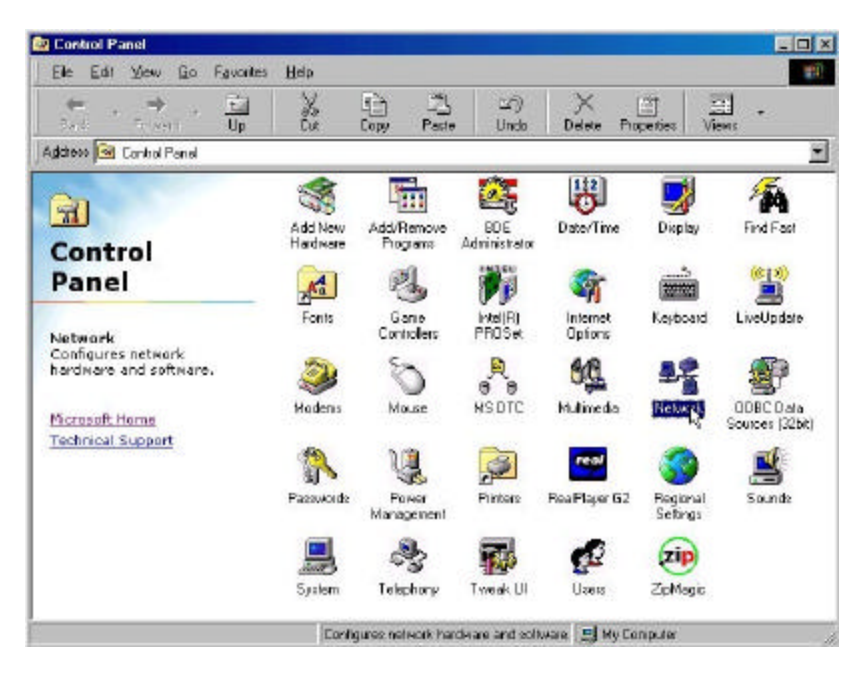

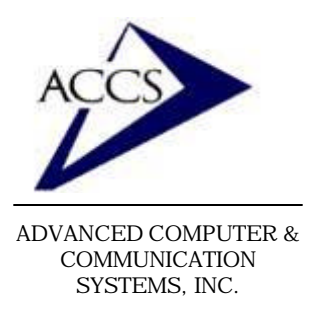

# Internet Setup Manual for **Windows 95/98**

Г

### **Notice:**

While in the Network window, you may come across one of these windows, simply click Yes or OK and continue.

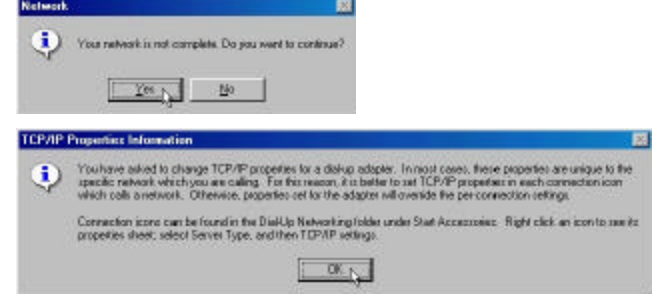

### **Step 3**

This is your Network configuration screen. In order to use the internet you must have the **Dial-Up Adapter** and the **TCP/IP Protocol** installed. If you are missing either one, you can add them by clicking on the **Add** button.

Once you have both the Dial-Up Adapter and the TCP/IP Protocol installed, **double-click** on the **TCP/ IP.**

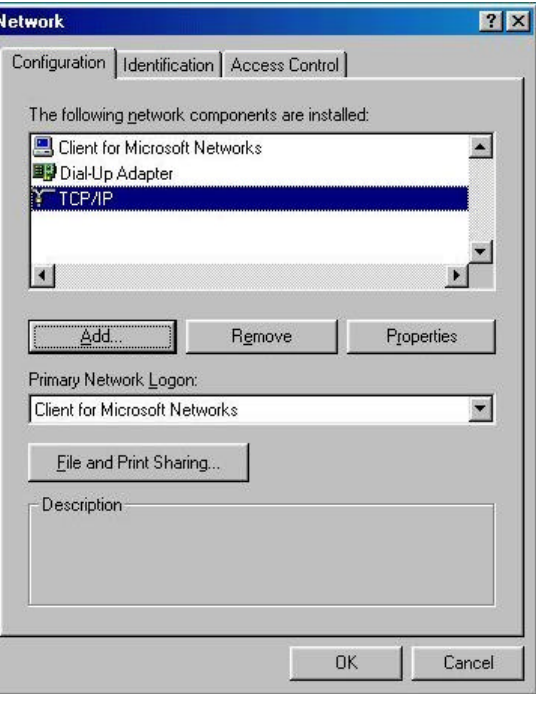

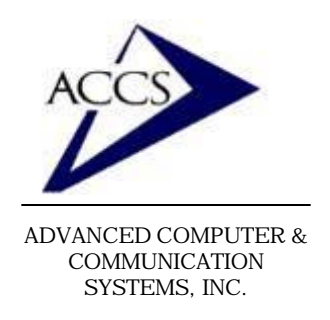

# Internet Setup Manual for **Windows 95/98**

### **Step 4**

TCD #D Dragon

Now, you are looking at the TCP/ IP Properties window. First, click on tab labeled **DNS Configuration.**

Now, make sure your DNS configuration options match this window exactly, with the exeception of the **Host** blank. Fill in your username instead of the word 'username'.

If all of your windows are 'grayed out' and you cannot type in them, make sure that you have checked the '**Enable DNS**' radio button.

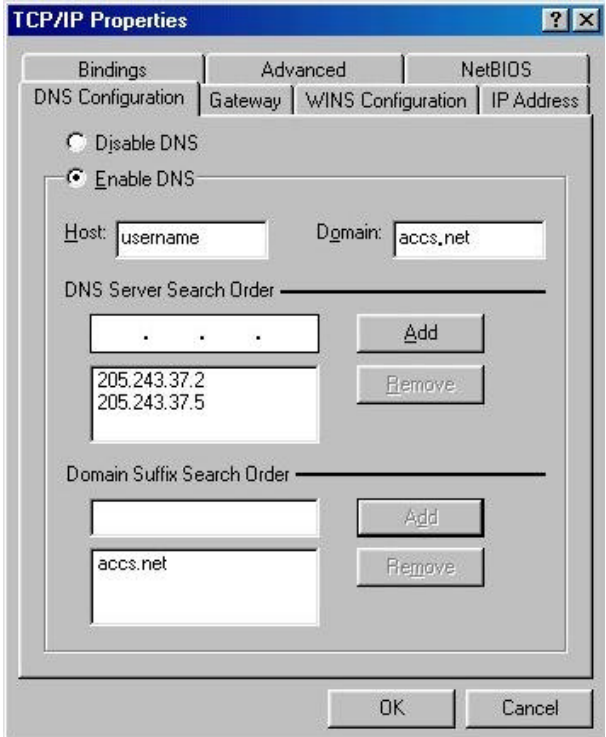

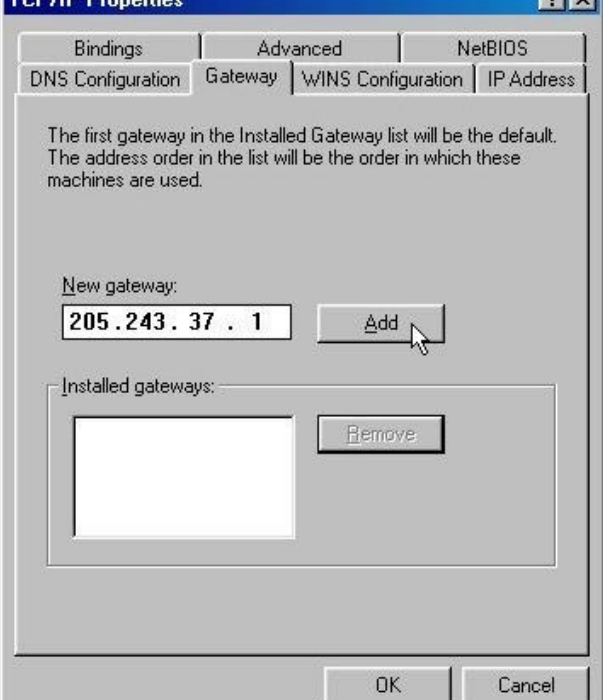

### **Step 5**

**DIVI** 

Next, click on tab labeled **Gateway**. Type in the numbers 205.243.37.1 inside of the 'New Gateway' blank. Then **click** on the **Add** button. This should move the number inside of the 'installed gateways' window.

Now click **OK** at the bottom of the screen.

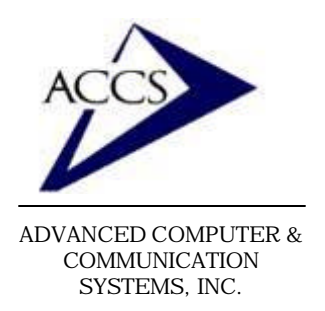

# Internet Setup Manual for **Windows 95/98**

## **Step 6**

Now click on the **OK** button in the Netwok window. This will close the Network window and save our changes.

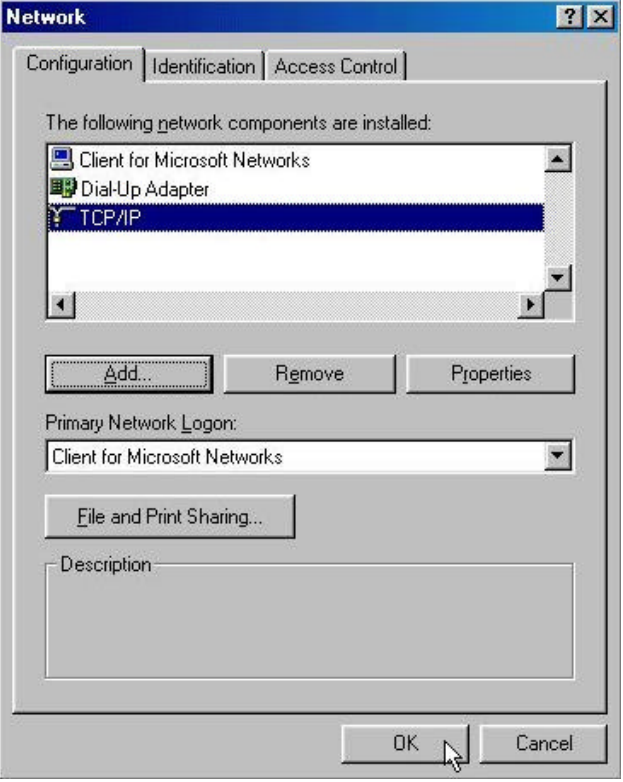

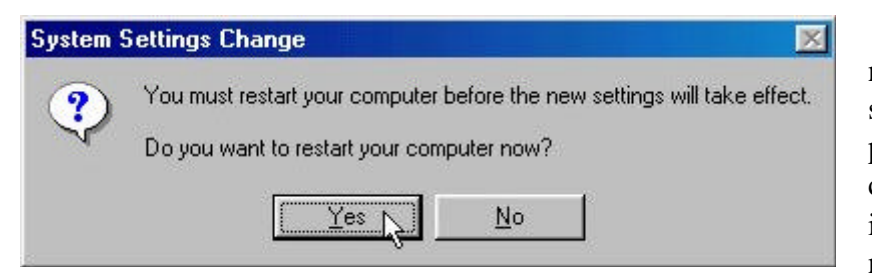

After closing the network window, you may see this window. If it appears simply click **Yes.** Your computer will restart. After it restarts, continue onto the next step.

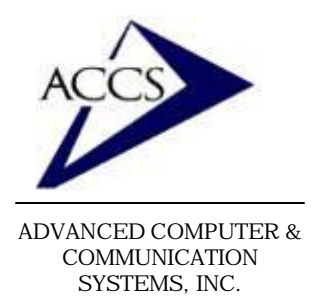

# Internet Setup Manual for **Windows 95/98**

### **Step 7**

Close the 'control panel'. Now find '**My Computer**' on your desktop. Next, **double-click** on 'My Computer'.

After, double-clicking on 'My Computer', you should see a window similar to this one.

Now, **double-click** on the **Dial-Up Networking** icon.

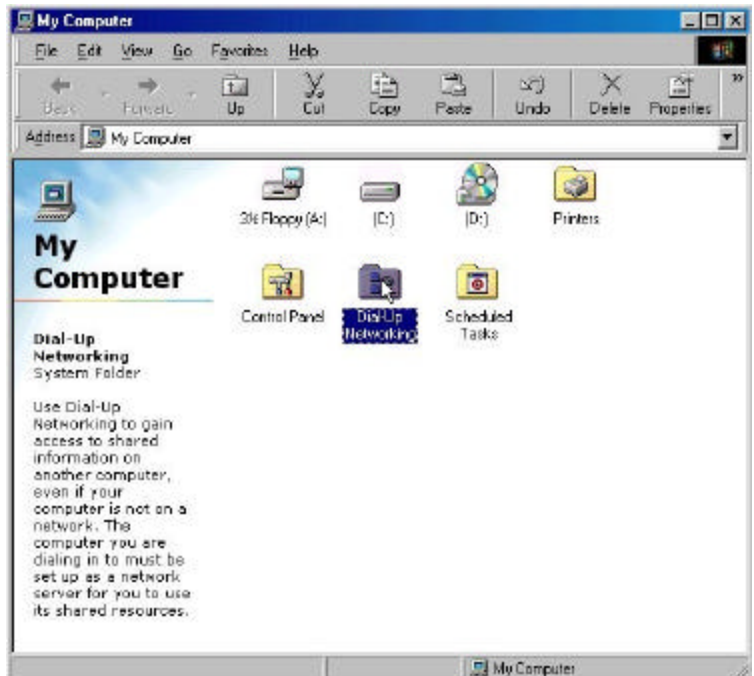

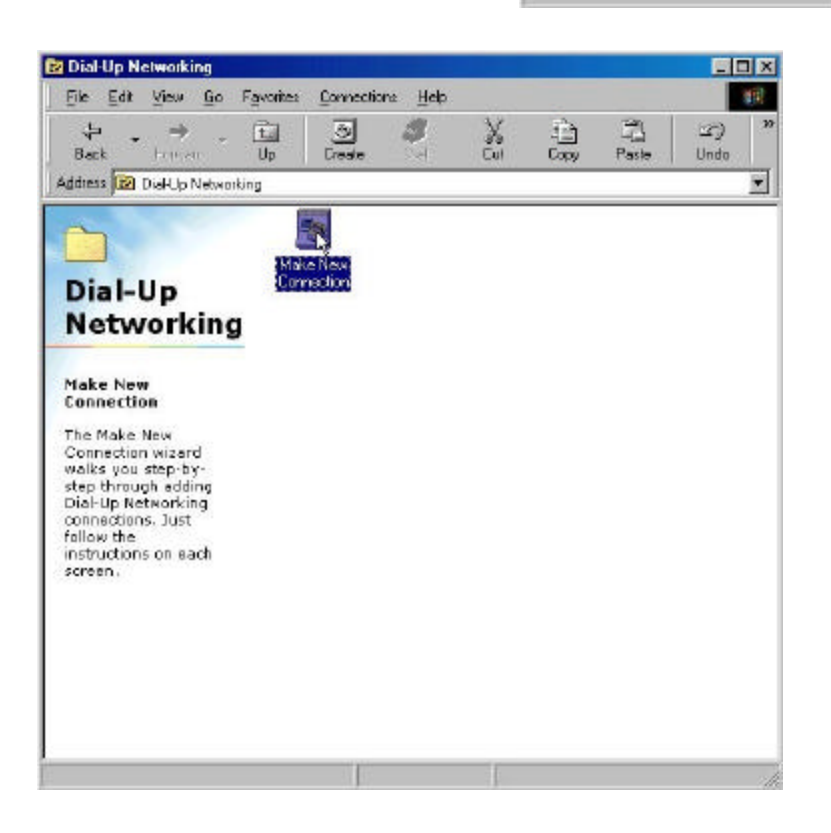

#### **Step 8**

Inside of the 'Dial-Up Networking' window, find and **double-click** on '**Make New Connection**'.

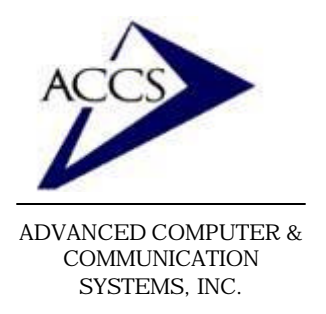

## Internet Setup Manual for **Windows 95/98**

### **Step 9**

This is the 'Make New Connection' wizard. At the top erase the words 'My Connection' and type in 'ACCS'. Then **click** on the **Next** button.

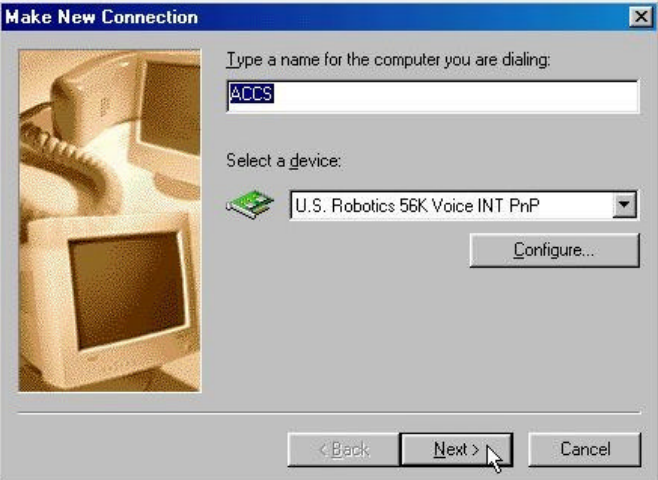

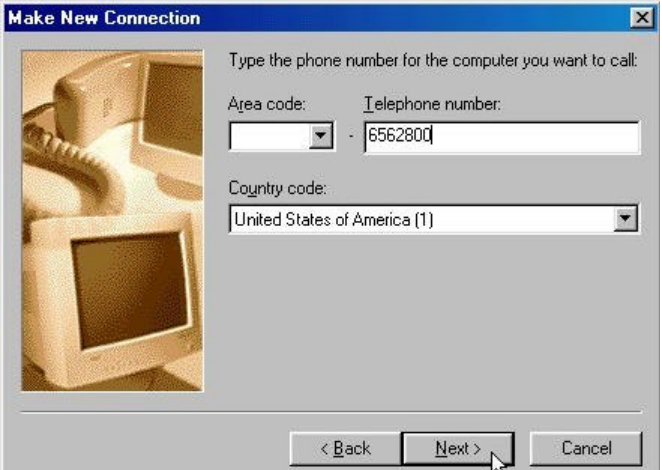

### **Step 11**

Now we have created a network connection to ACCS. **Click** on the **Finish** button.

## **Step 10**

Erase everything out of the 'Area Code' blank. Then type in one of our access numbers into the 'Telephone number' blank.

> **56k** - 656-2800 (Frankfort) **33.6k** - 659-5900 (Frankfort) **33.6k** - 538-9201 (Lafayette)

After typing in the phone number, **click** on the **Next** button.

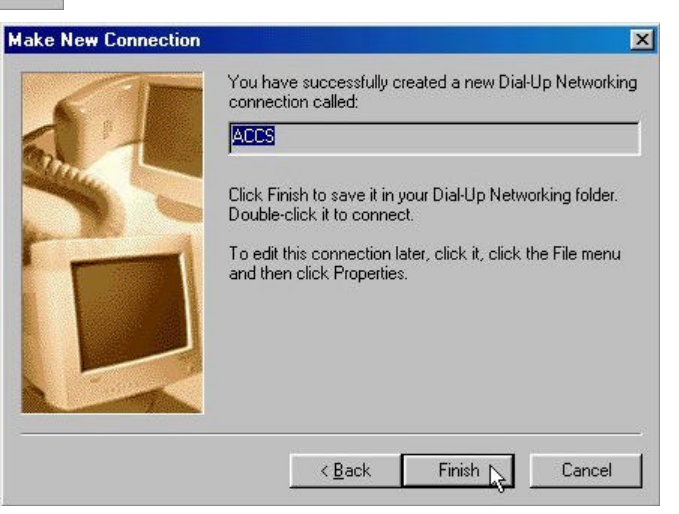

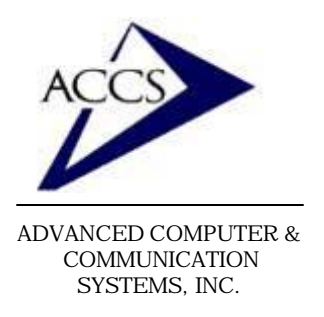

## Internet Setup Manual for **Windows 95/98**

### **Step 12**

Next, we are going to modify some of the connection settings. This modification will dramatically decrease the time it takes for your computer to connect to the internet.

**Right-click** on our new ACCS icon. Then, **left-click** on **Properties**.

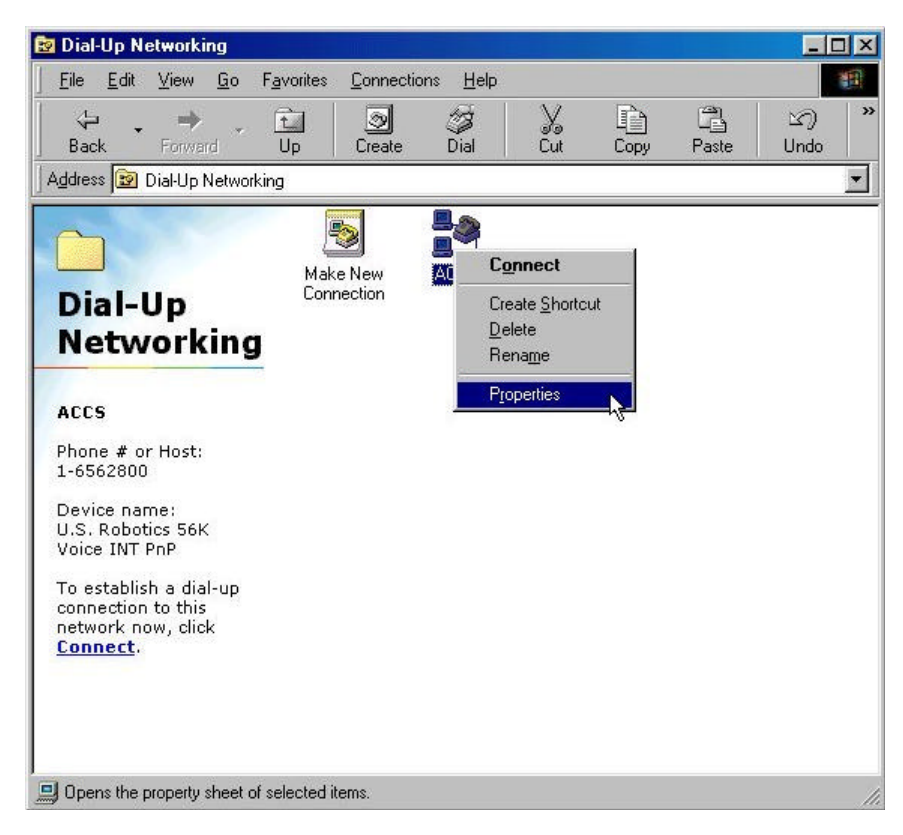

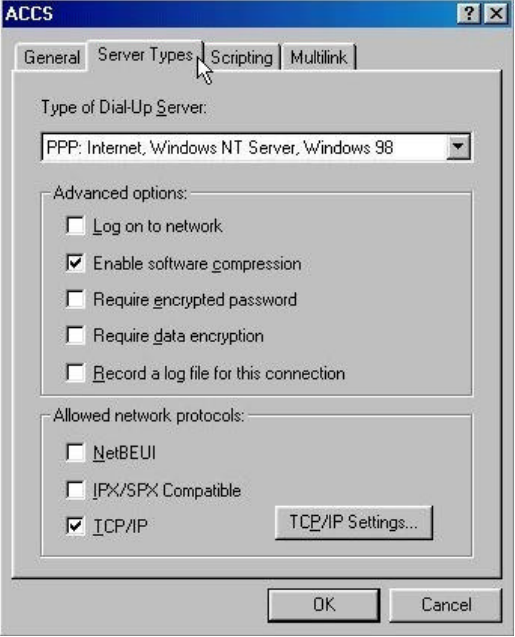

### **Step 13**

After you click on Properties, this window will popup. First, **click** on the tab labeled '**Server Types**'. Next, make sure that your 'Server Types' screen looks identical to the one below. Usually, you will only have to uncheck the '**Log on to Network**' checkbox. Once your Server Types window matches this one, **click** on the **OK** button.

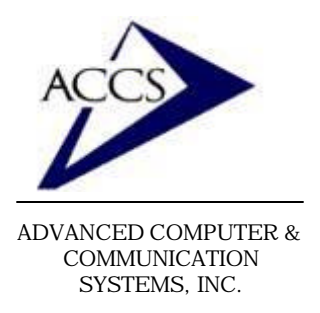

# Internet Setup Manual for **Windows 95/98**

### **Step 14**

Finally, we are going to create a shortcut to this connection on your desktop so you can access the internet more easily. **Right-click** on the ACCS icon, this time **left-click**

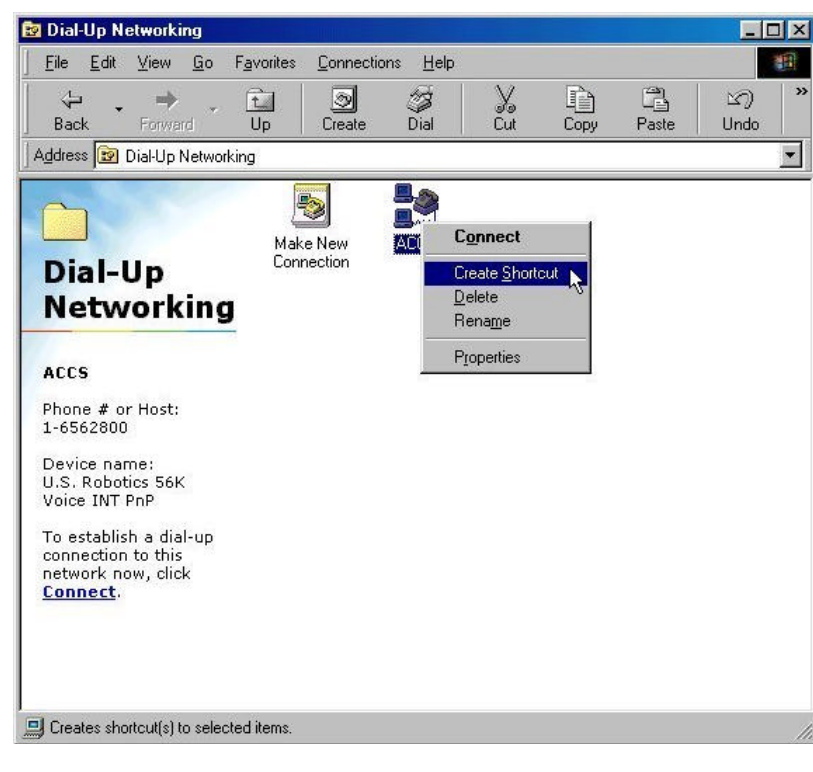

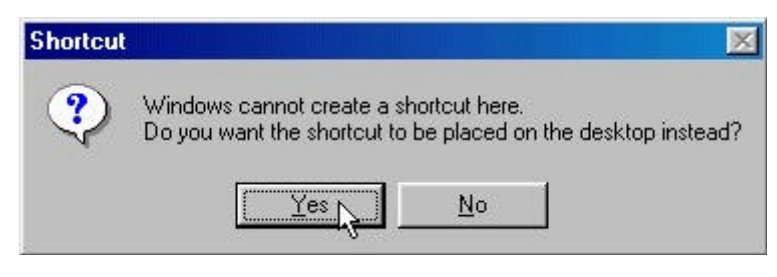

### **Step 15**

After click 'create shortcut', you will see this window. **Click** YES.

Once this is complete, close the 'Dial-Up Networking' and 'My Computer' windows by **clicking** on the '**X**' in the upper-right corner of the window.

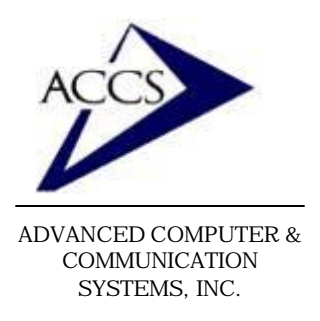

# Internet Setup Manual for **Windows 95/98**

### **Step 16**

Finally, your internet dialip settings are complete. To connect to the internet, find the **ACCS** icon your desktop and **double-click** on it. After double-clicking on it, you will see this window. Type in your username in the 'username' blank, and your password in the 'password' blank. **Remember, to type your username & password in small letters. Also, remember that your username & password cannot have any spaces.**

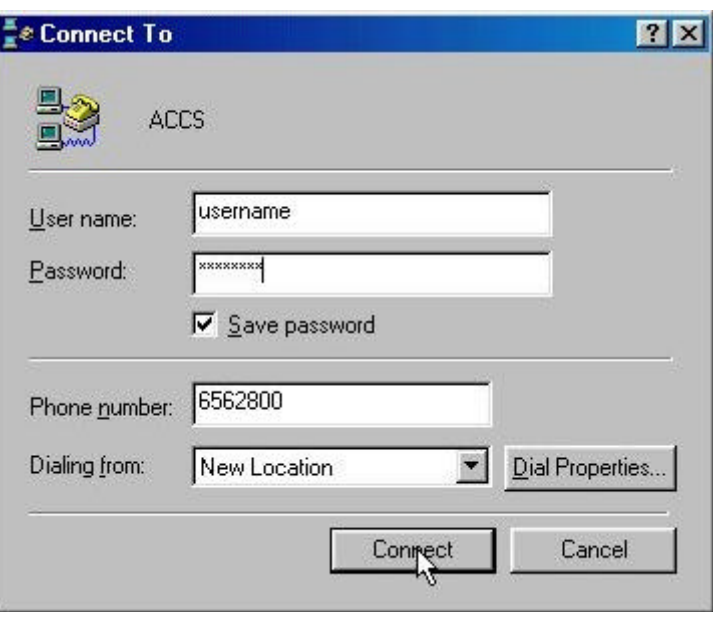

Once you are connected to the internet, you can browse webpages by using Internet Explorer (the blue 'e' on your desktop) and you can use email through Outlook express (also on your desktop). To setup Outlook Express for your email, please refer to our Outlook Express 5 setup manual.

## **Free Internet Technical Support**

**Phone:** (765) 659-4671 **Email:** internet@accs.net **Hours:** Mon-Fri 8a-5p

Remember if you have any trouble please give us a call. We have professionals on staff that have experience troubleshooting/ fixing all sorts of networking and computer hardware problems. ACCS has been building/ maintaining business networks and computers for over 20 years!